# **【重要】Zoomの設定:スマートフォン版**

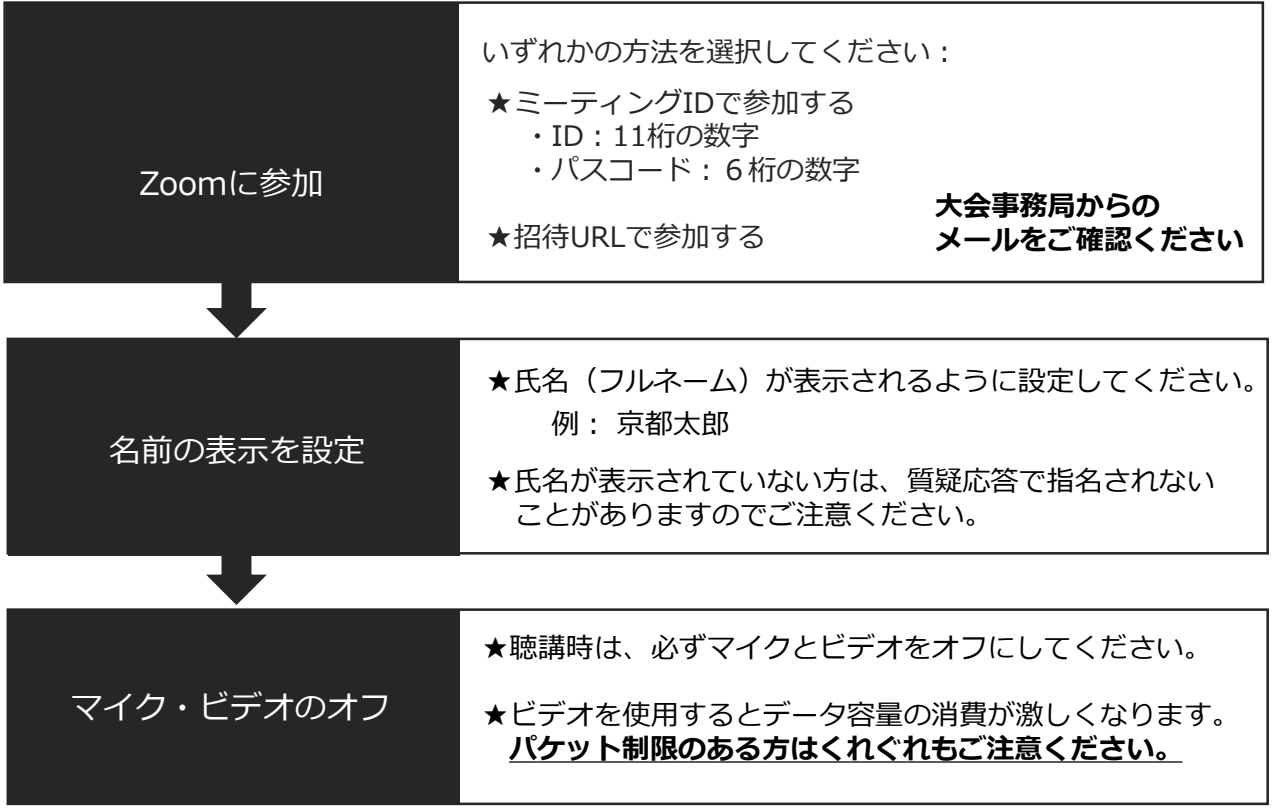

#### ★ミーティングIDで参加手順 → **STEP1**

★招待URLで参加手順 → **STEP2**

**★質疑応答の手順 → STEP3** 

#### **質疑応答について**

各発表の終了後、口頭もしくはチャット(文字入力)で質問を受け付けます。

★口頭で質問する

- ・挙手ボタンをクリック
- ・座長から指名を受けたら、**マイクをオン**にして発言する
- ・データ通信料を気にしなくていいのであればビデオをオンにする(任意)
- ・質問が終わり次第、マイク(+ビデオ)をオフに戻す
- ・状況に応じてイヤフォン等を使用し、まわりの迷惑にならないようご配慮ください

★チャットで質問する

- ・Zoomのチャット画面から質問を書き込む
- ・質問は簡潔にまとめる
- ・発表の途中で質問を送信してもよい
- ・**座長から指示があれば**マイクをオンにして発言してもよい

# STEP1:ミーティングIDで参加する

- 1. スマホ版アプリを開く
- 2. 「ミーティングに参加」をタップ
- 3. ミーティングIDを入力する画面になり、自分の名前も確認・変更できる

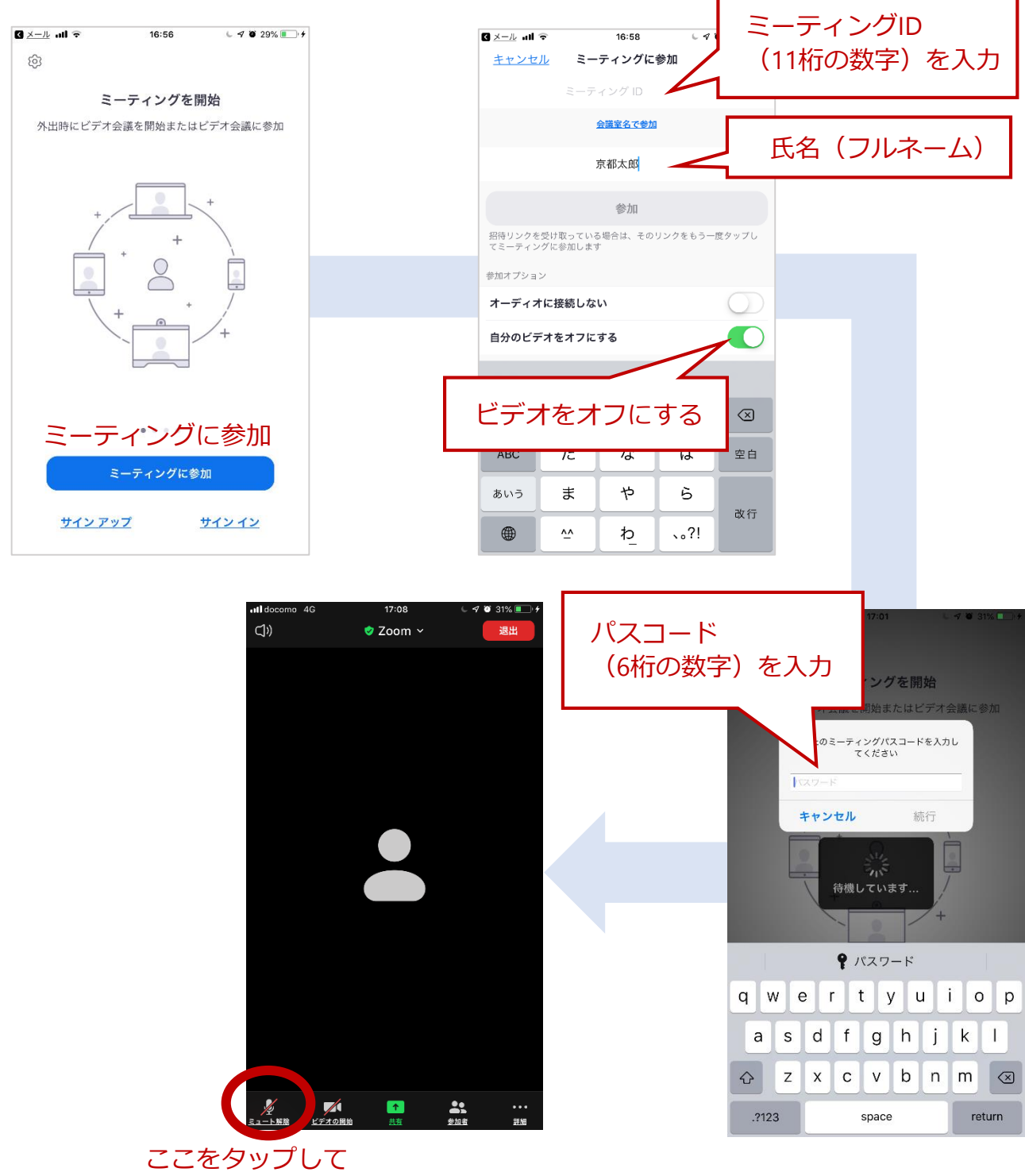

マイクをオフにする

### STEP2:招待URLから参加する

- 1. 大会事務局から送られてきたURLをタップ
- 2. なにもタップせずしばらく待機する
- 3. 自動でサインインできる

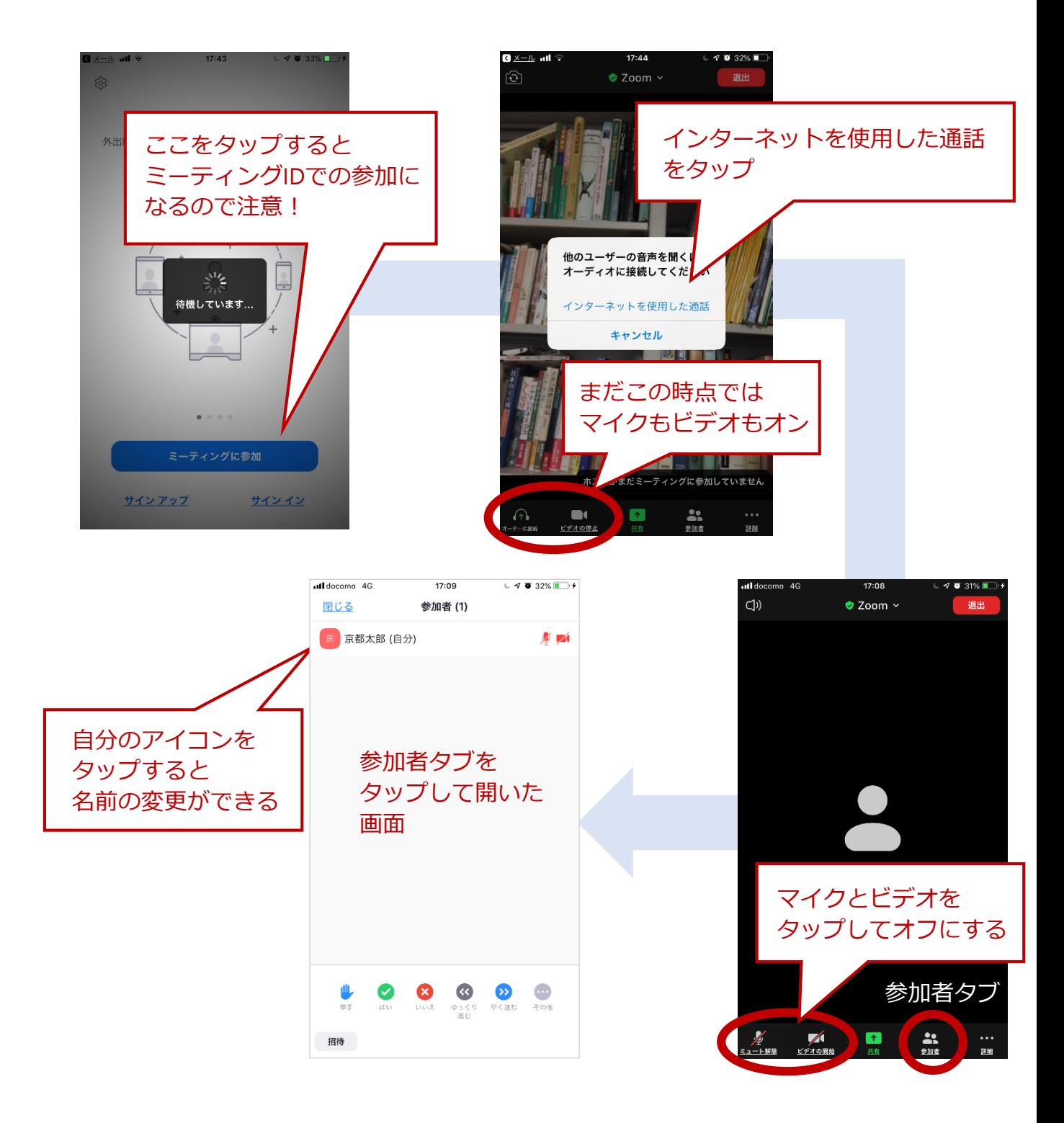

#### **★ 挙手する**

- 1. 参加者タブをタップ
- 2. 挙手ボタンをタップして手を挙げる
- 3. 座長から指名されたらマイクをオンにして発言する

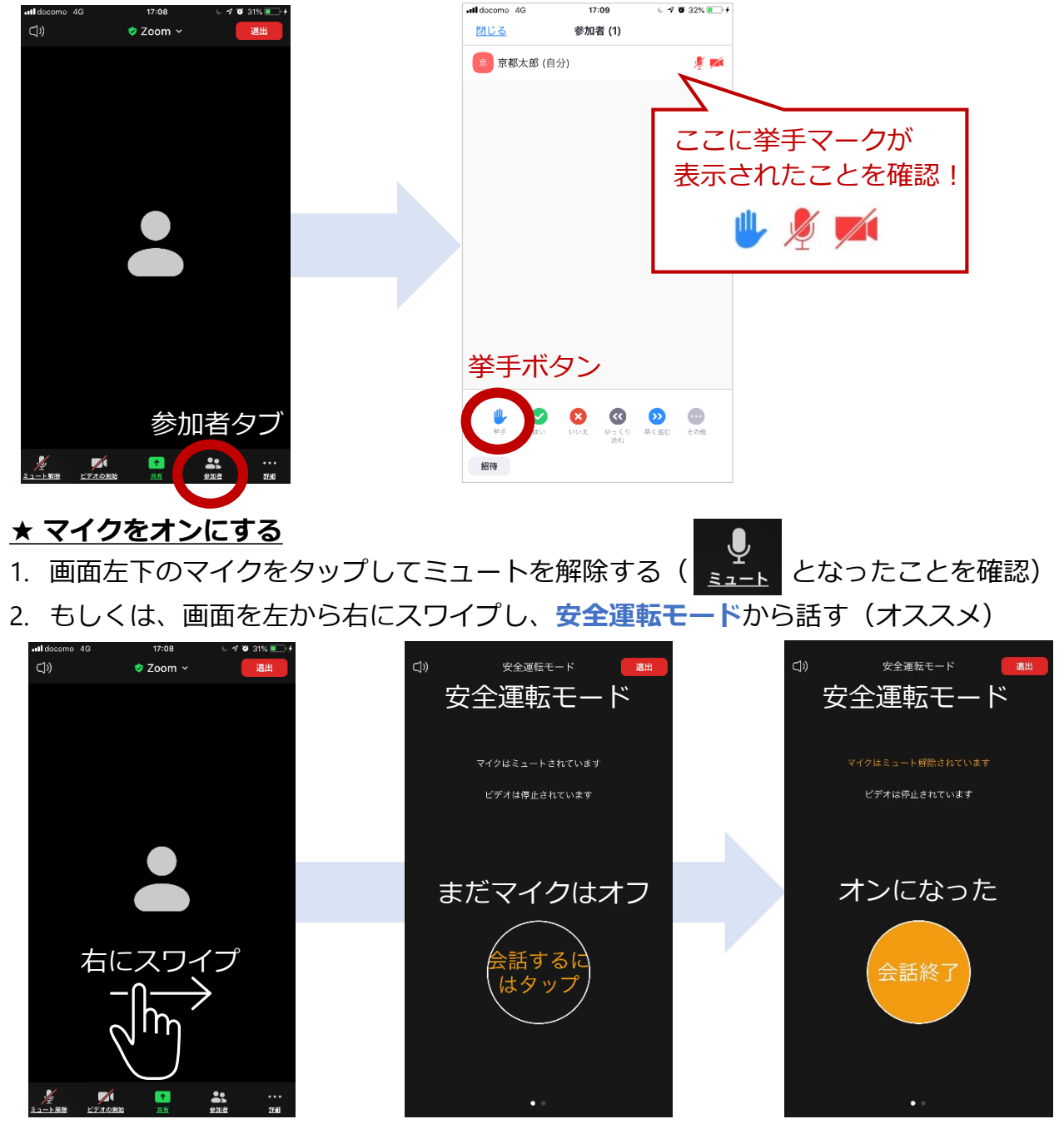

近くでスピーカー使用中にマイクをオンにするとハウリングが発生するので注意!

### **★ 質問が終了したら**

- 1. マイクとビデオをオフに戻す
- 2. 挙手ボタンを再度タップして手を下げる

## STEP3-2:質疑応答の手順|チャットでの質問

- 1. 画面右下にある詳細タブをタップ
- 2. 表示されたリストからチャットをタップ
- 3. チャット画面から書き込む
- 4. 座長から指示があった場合はマイクをオンにして発言してもよい

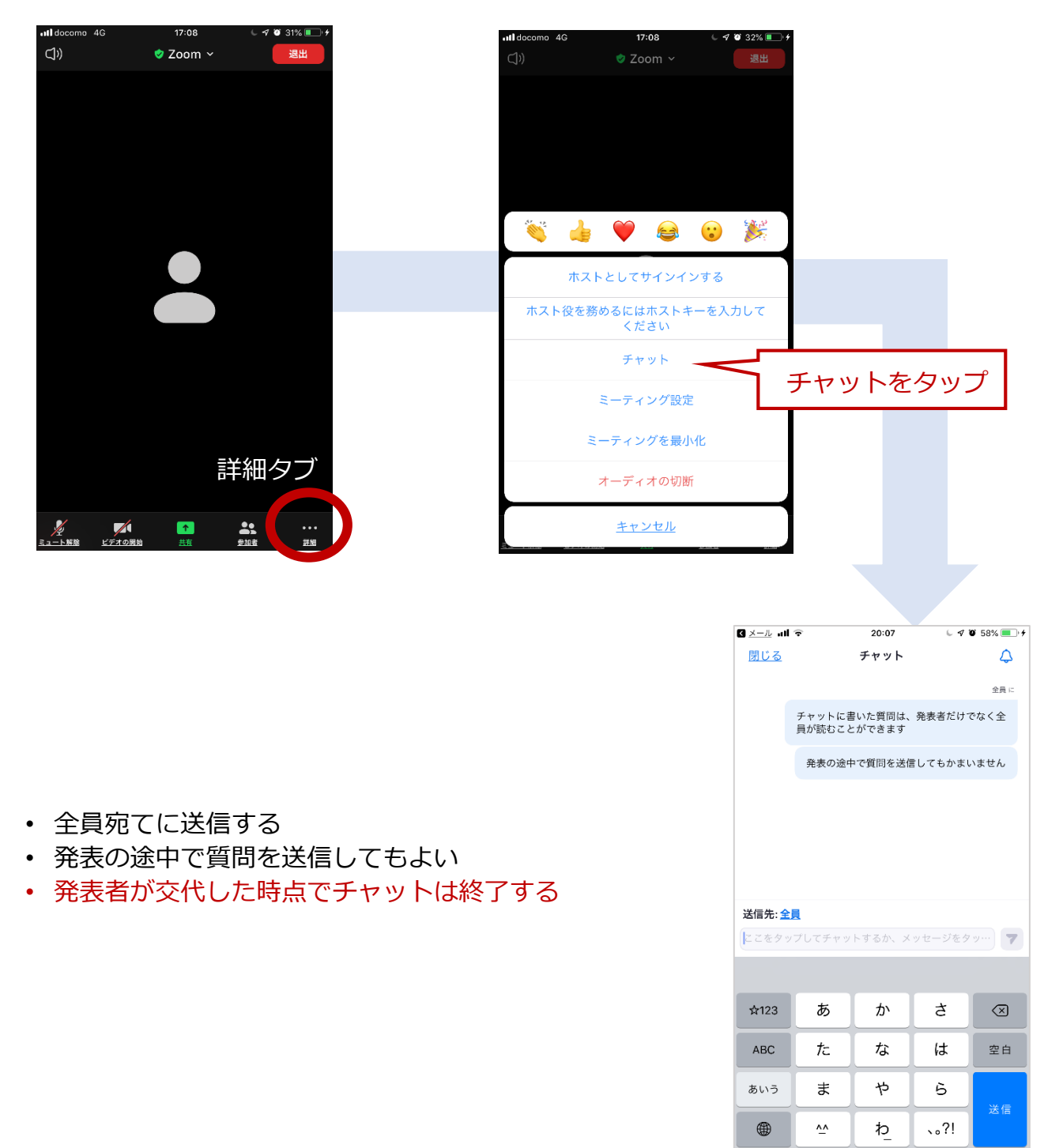